Uputstvo za registraciju obveznika plaćanja doprinosa - fizičkog lica

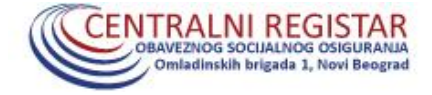

# Sadržaj

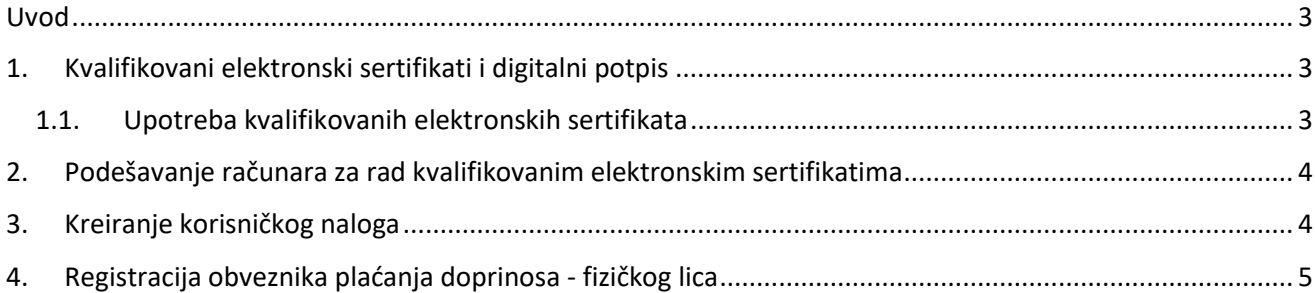

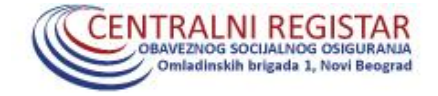

### <span id="page-2-0"></span>Uvod

Na samom početku neophodno je napomenuti da je za pristup i rad na portalu Centralnog registra obaveznog socijalnog osiguranja, u svojstvu ovlašćenog lica obveznika, neophodno da lice ima aktivni korisnički nalog i njemu odgovarajući kvalifikovani elektronski sertifikat. Izdavanje kvalifikovanih elektronskih sertifikata nije u nadležnosti Centralnog registra obaveznog socijalnog osiguranja (u daljem tekstu: Centralni registar), već u nadležnosti jednog od pet registrovanih sertifikacionih tela u Republici Srbiji (Pošta Srbije, Privredna komora Srbije, Ministarstvo unutrašnjih poslova, Halcom i eSmart). Sa druge strane, posedovanje kvalifikovanog elektronskog sertifikata je obavezan preduslov za korišćenje Portala Centralnog registra. Takođe, važno je napomenuti da se kvalifikovani elektronski sertifikati ne mogu nabaviti preko Centralnog registra, već opet, direktno u nekom od registrovanih sertifikacionih tela. Kvalifikovani elektronski sertifikati izdaju se pojedincima na lični zahtev.

## <span id="page-2-1"></span>1. Kvalifikovani elektronski sertifikati i digitalni potpis

Kvalifikovani elektronski sertifikat predstavlja elektronski dokument, odnosno elektronsku potvrdu kojom se potvrđuje veza između podataka za proveru elektronskog potpisa i identiteta potpisnika. Elektronski sertifikat može da se shvati kao digitalni identifikacioni dokument, jer sadrži podatke o korisniku sertifikata kao i podatke o njegovom izdavaocu. U najvećem broju slučajeva on se izdaje na smart kartici uz koju se dobija PIN (procedura korišćenja kartice i PIN-a je uglavnom svima već poznata, a primer za to je bankovna kartica i njena upotreba.

### <span id="page-2-2"></span>1.1. Upotreba kvalifikovanih elektronskih sertifikata

Upotreba samog kvalifikovanog sertifikata je uglavnom poznata svima iz svakodnevnog života, a za potrebe korišćenja Portala Centralnog registra može se poistovetiti sa korišćenjem platne ili bankovne kartice. Potrebno je da korisnik poseduje čitač kartica i drajver (middlware) koji se pribavlja uz sertifikat, a isti je potrebno instalirati na računaru na kome planirate da koristite sertifikat.

Po uspešnom instaliranju elektronskog sertifikata, potrebno je proveriti da li se elektronski sertifikat očitava u skladištu ličnih sertifikata (za Windows operativni sistem ovo se proverava u Control Panel-u, podopcija Internet Options\Content\Certificates\Personal i ukoliko je sve instalirano kako treba, u ovom folderu bi trebalo da se nalaze sertifikati sa vašim imenom). Dalje je ceo proces automatizovan i potrebno je samo karticu koja poseduje kvalifikovani elektronski sertifikat ubaciti u čitač kartica i uneti PIN tamo gde sistem to od vas zahteva (detaljno opisano u korisničkom uputstvu).

Za detaljnija uputstva i procedure pribavljanja kvalifikovanih elektronskih sertifikata, posetite sajtove registrovanih sertifikacionih tela u Republici Srbiji:

- 1. Privredna komora Srbije <http://www.pks.rs/Usluge.aspx?tipUslugeID=2>
- 2. Pošta Srbije <http://www.ca.posta.rs/>
- 3. Halcom <http://www.halcom.rs/index.php?section=80>
- 4. MUP [http://www.mup.gov.rs/cms\\_cir/dokumenta.nsf/e-Usluge.h](http://www.mup.gov.rs/cms_cir/dokumenta.nsf/e-Usluge.h)
- 5. eSmart <http://qca.e-smartsys.com/Postupci.html>

#### **Registracija obveznika plaćanja doprinosa - fizičkog lica**

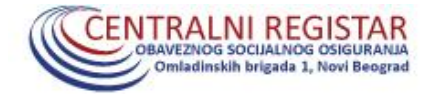

### <span id="page-3-0"></span>2. Podešavanje računara za rad kvalifikovanim elektronskim sertifikatima

Pre početka pristupa i rada na portalu CROSO, računar korisnika je potrebno pripremiti za rad sa elektronskim sertifikatom. Ovde se misli na instalaciju middleware-a (programa, drajvera) izdavaoca seritifikata i našeg programa Security Tray-a. I jedan i drugi program, odnosno instalacije programa, moraju biti po broju bita usaglašene sa brojem bita Windows-a na računaru na kome se instaliraju. Najnoviju verziju/e programa Security Tray preuzimate na našem sajtu <http://www.croso.gov.rs/cir/eUsluge/index.php> , klikom desnog tastera miša na instalacioni fajl i odabirom opcije "Run as administrator" .

### <span id="page-3-1"></span>3. Kreiranje korisničkog naloga

Uslov za kreiranje korisničkog naloga za obveznika plaćanja doprinosa - fizičko lice, je da postoji podaci o tom licu u bazi Centralnog registra, po bilo kom osnovu obaveznog osiguranja. Ukoliko ne postoje podaci za lice, ono može preneti ovlašćenje na treće lice (putem obrasca za dodelu ovlašćenja), a nakon regulisanja svoje prijave na obaveznog socijalno osiguranje, može podneti nov zahtev za dodelu ovlašćenja (za sebe) ili mu nalog može kreirati prethodno ovlašćeno lice (uz uslov da mu je dodeljena administratorska privilegija, na korisničkom nalogu). Shodno tome, svako lice koje ima korisnički nalog sa administratorskom privilegijom, a za obveznika plaćanja doprinosa-fizičko lice, može ažurirati i administrirati rad na portalu CROSO

Za kreiranje korisničkog naloga, budući korisnik mora da popuni obrazac ovlašćenja (dostupan na našem sajtu, na lokaciji [http://www.croso.gov.rs/storage/files/obrasci\\_za\\_preuzimanje/ovlascenje\\_fl\\_26112013.pdf](http://www.croso.gov.rs/storage/files/obrasci_za_preuzimanje/ovlascenje_fl_26112013.pdf) uz dostavljanje kopije lične karte nosioca ovlašćenja/ obveznika plaćanja doprinosa, kao i svih (eventualnih) ovlašćenih lica. Zaposleni u CROSO, nadležan za unos ovlašćenja, će uneti korisnički nalog i tome obavestiti stranku (podnosioca zahteva). Po dobijanju obaveštenja da je nalog kreiran, svako lice za koje je kreiran nalog, je u obavezi da pre prvog pristupanja portal CROSO, sa svojim sertifikatom urade jednokratnu registraciju obveznika, a kako bi aktivirali dodeljeni korisnički nalog. Ovlašćenje se može dostaviti skenirano na mail adresu [info@croso.rs](mailto:info@croso.rs) ili putem pošte na adresu CROSO – Novi Beograd, Omladinskih brigada br.1.(ažurnost unosa ovlašćenja je na dnevnom nivou).

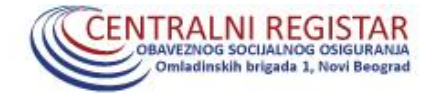

## <span id="page-4-0"></span>4. Registracija obveznika plaćanja doprinosa - fizičkog lica

Svaki novi korisnički nalog se mora aktivirati kroz postupak registracije obveznika. U ovom slučaju potrebno je da se aktivira/registruje korisnički nalog za ovlašćeno lice obveznika plaćanja doprinosa-fizičkog lica (obveznika koje se evidentira sa JMBG fizičkog lica). Slično kao i kod registracije "klasičnog" obveznika (registrovanog sa PIB-om), na naslovnoj strani portala CROSO [\(https://portal.croso.gov.rs/criscr/faces/Login.jspx](https://portal.croso.gov.rs/criscr/faces/Login.jspx) ), na bordo pravougaonik sa leve strane na kome piše **Registracija obveznika** (Slika 1.).

|                                                                  | Portal Centralnog registra obaveznog socijalnog osiguranja |              |                        |                            |                 |  |  |
|------------------------------------------------------------------|------------------------------------------------------------|--------------|------------------------|----------------------------|-----------------|--|--|
| Naslovna<br>Registracija fizičkog lica<br>Registracija obveznika |                                                            | Fizičko lice | $\sqrt{1}$<br>Obveznik | ۰<br>$\Omega$<br>Inspektor | B<br>Izvršitelj |  |  |
|                                                                  |                                                            |              |                        |                            |                 |  |  |

Slika 1.

Pojaviće se novi prozor u kome je potrebno da korisnik unese svoj JMBG (slika 2.), odnosno JMBG obveznika – fizičkog lica i nakon toga klikne na taster "Registruj se".

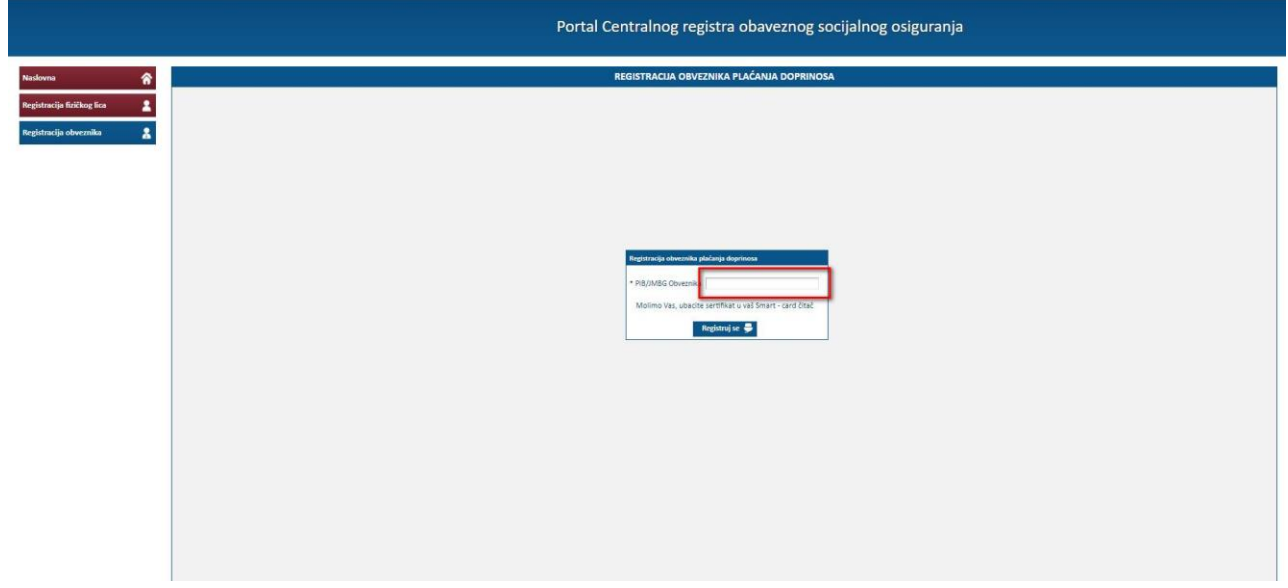

Slika 2.

**Registracija obveznika plaćanja doprinosa - fizičkog lica**

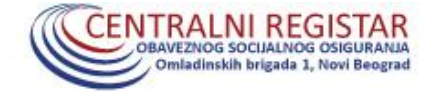

Na sledećem ekranu se pojavljuje prozor za unos PIN-a sertfikata osobe koje se registruje (Slika 3.).

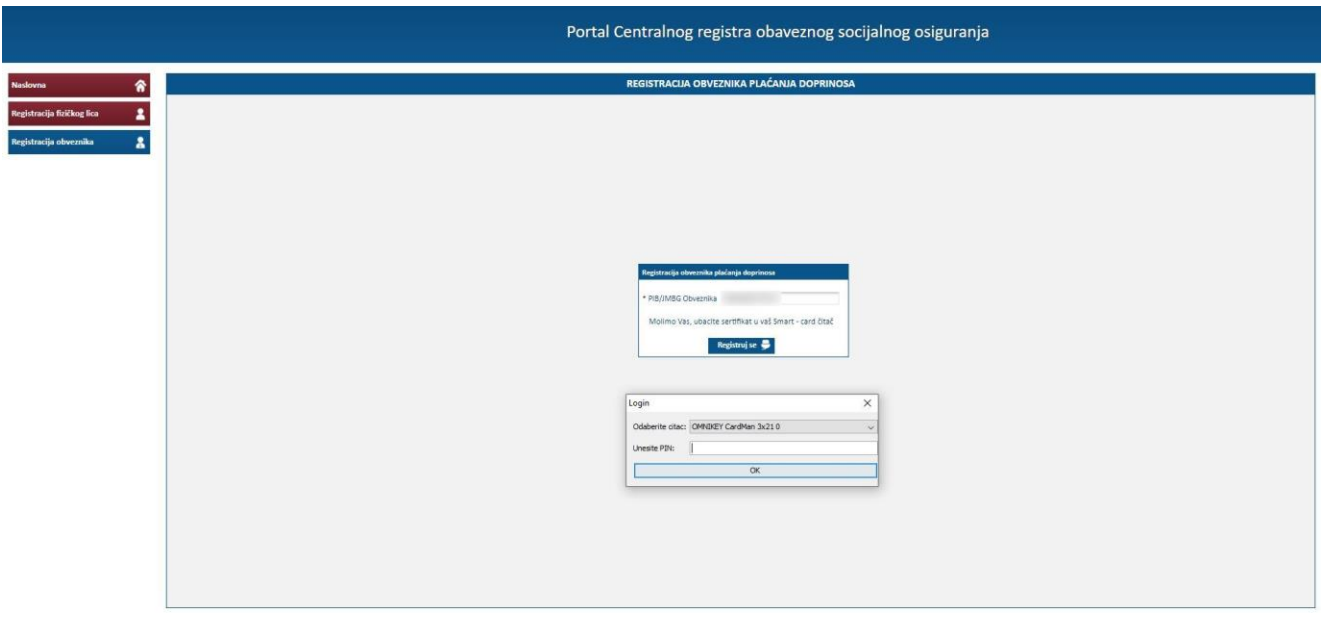

Slika 3.

U sledećem koraku se pojavljuje forma u kojoj je potrebno uneti i potvrditi mail adresu lica, kao i (ne obavezno) broj kontakt telefona lica na koje glasi nalog (Slika 4.).

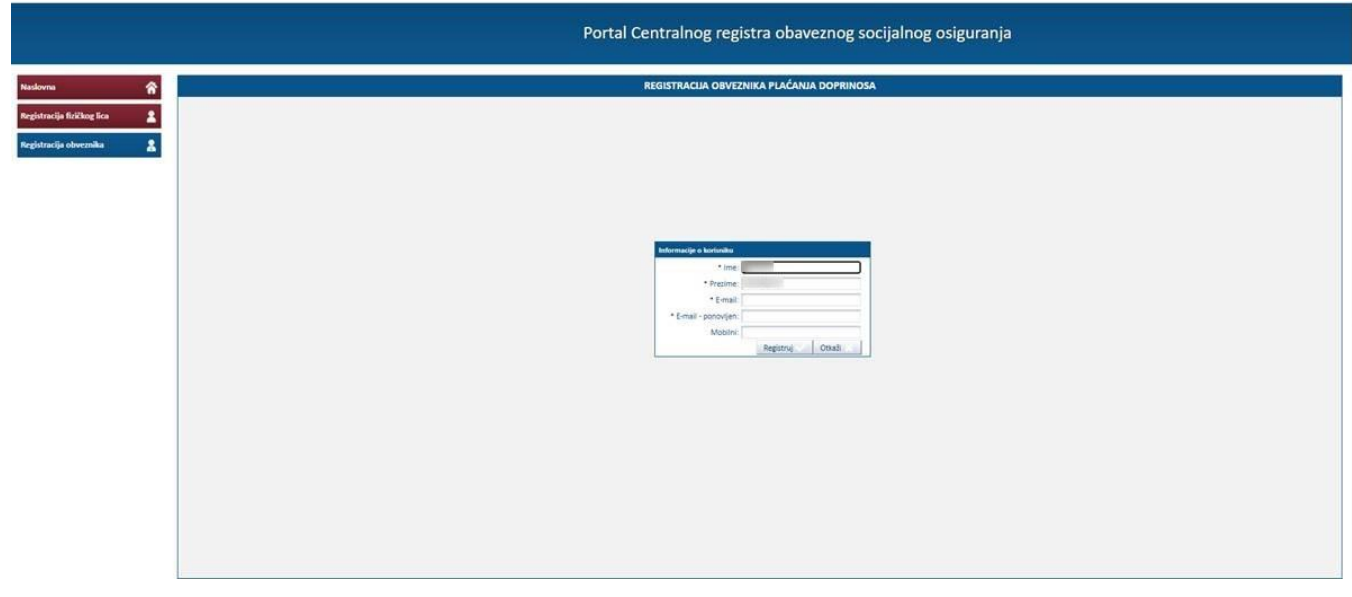

Slika 4.

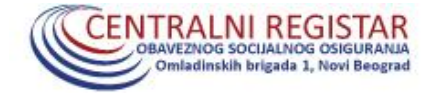

Nakon ovog koraka, nalog je aktiviran i spreman za korišćenje. Korisnik se prijavljuje na portal CROSO preko ikone Obveznik, unosi PIN svog sertifkata i u polje za unos PIB/JMBG unosi JMBG obveznika plaćanja doprinosa – fizičkog lica. U nastavku link sa Uputstvom o koršćenju Portala CROSO koji prati tehničku proceduru podnošenja prijave/odjave/promene kao i prijave na osiguranje osiguranog lica /člana porodice osiguranika [http://www.croso.gov.rs/storage/files/euputstva/uputstvo\\_obveznik\\_13112013.pdf.](http://www.croso.gov.rs/storage/files/euputstva/uputstvo_obveznik_13112013.pdf) U delu Portala obveznika-fizičkog lica omogućeno je podnošenje prijave/odjave/promene na osiguranje samo za osnove osiguranja za koje fizičko lice obveznik ima zakonsku mogućnost/obavezu podnošenja prijave (šifre osnova 102,221,222,232).